## **CARA MENJALANKAN PROGRAM**

## **Menjalankan Webcam**

| Spy v6.3.9.0 (kristiadi)                                         |                       |                    | $\overline{\phantom{a}}$<br>$\mathbf{x}$ |
|------------------------------------------------------------------|-----------------------|--------------------|------------------------------------------|
| File Edit View Options Help                                      |                       |                    |                                          |
| Web Settings<br>Access Media<br>Grid Views<br>Commands<br>Add    | <b>Plugins</b>        | <b>DO</b> Settings |                                          |
|                                                                  |                       |                    |                                          |
|                                                                  |                       |                    |                                          |
|                                                                  |                       |                    |                                          |
|                                                                  |                       |                    |                                          |
|                                                                  |                       |                    |                                          |
|                                                                  |                       |                    |                                          |
|                                                                  |                       |                    |                                          |
|                                                                  |                       |                    |                                          |
|                                                                  |                       |                    |                                          |
|                                                                  |                       |                    |                                          |
|                                                                  |                       |                    |                                          |
|                                                                  |                       |                    |                                          |
|                                                                  |                       |                    |                                          |
| <b>面◎間△ ▒ ○☆←</b> 0/0 →                                          | All On                | All Off            | ▲                                        |
|                                                                  | <b>Apply Schedule</b> | Record on Detect   | Ξ                                        |
|                                                                  | Record on Alert       | Record Off         |                                          |
| Offline CPU: 0,31% RAM Usage: 29Mb Performance Tips Get iSpy PRO | Record All            | Stop Record        | $\overline{\phantom{a}}$                 |
|                                                                  |                       |                    | Ш                                        |

**Gambar 3.5 Tampilan Awal iSpy**

Gambar 3.5 menunjukkan saat awal *software* iSpy dijalankan masih dalam keadaan kosong atau belum ada tampilan dari *webcam* yang terpasang.

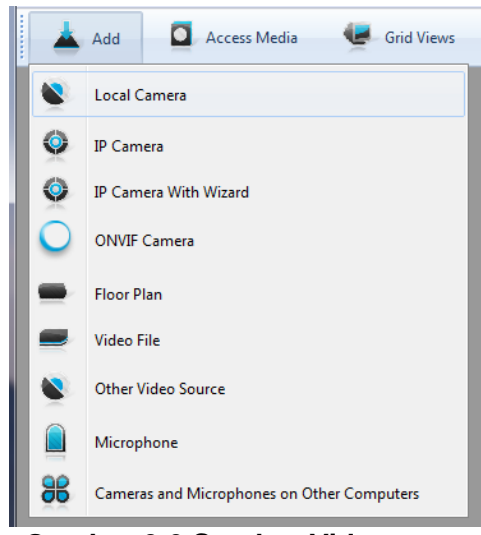

**Gambar 3.6 Sumber Video**

Gambar 3.6 menampilkan pilihan untuk menambahkan sumber *webcam* yang yang terhubung ke laptop.

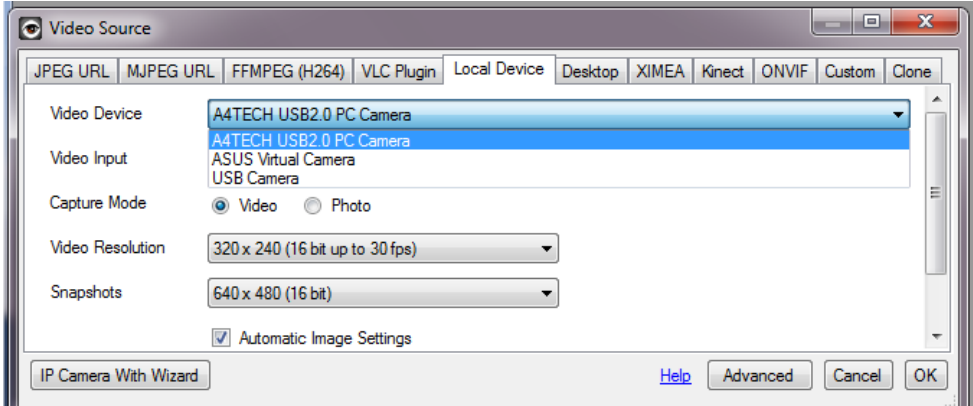

**Gambar 3.7 Memilih Device Webcam**

Gambar 3.7 menjelaskan untuk memilih jenis dan tipe *webcam* yang terdeteksi pada laptop.

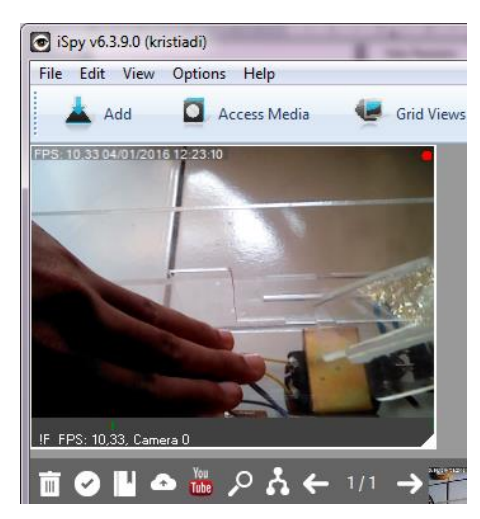

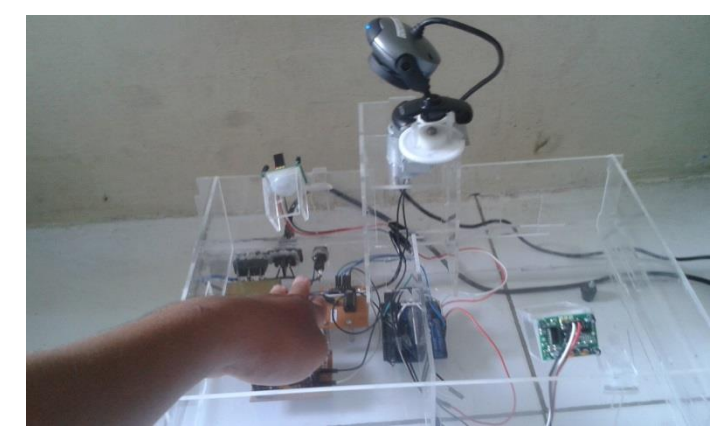

**Gambar 3.8 Tampilan Sensor 1 Gambar 3.9 Bergerak ke Sensor 1**

Gambar 3.8 dan Gambar 3.9 menampilkan ketika sensor 1 mendeteksi gerakan motor berputar kearah dimana gerakan tersebut berasal, lalu *webcam* akan merekamnya dan gambar menunjukkan perubahan motor pada sensor 1.

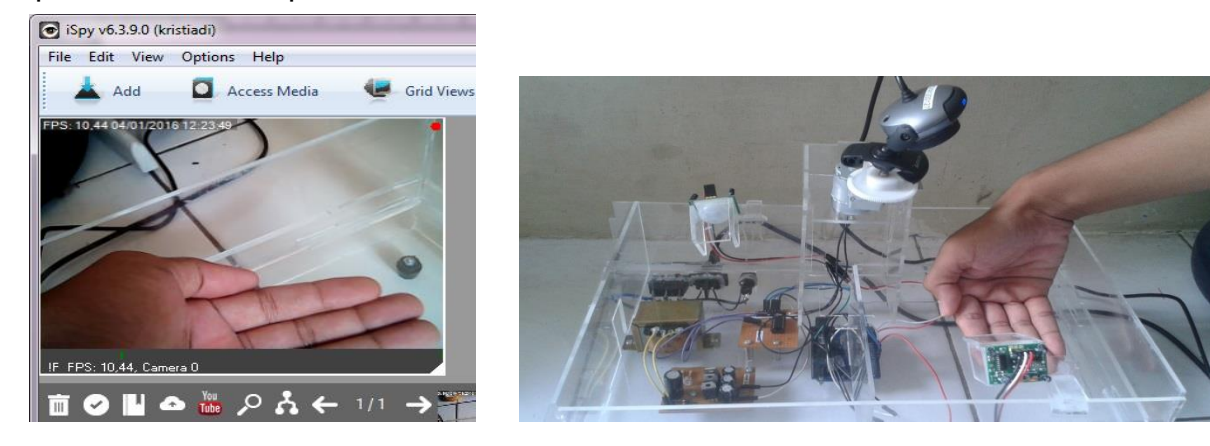

**Gambar 3.10 Tampilan Sensor 2 Gambar 3.11 Bergerak ke Sensor 2**

Gambar 3.10 dan Gambar 3.11 menampilkan ketika sensor 2 mendeteksi gerakan motor berputar kearah dimana gerakan tersebut berasal, lalu *webcam* akan merekamnya dan gambar menunjukkan perubahan motor pada sensor 2.

## **Menajalankan Program**

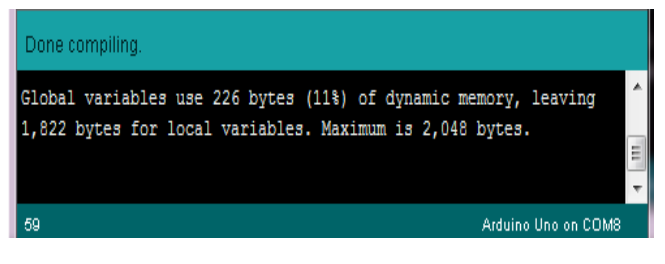

**Gambar 3.2 Compile Program**

Gambar 3.2 proses compiling program yang telah selesai. Untuk diuji apakah ada kesalahan atau tidak pada program yang telah dibuat.

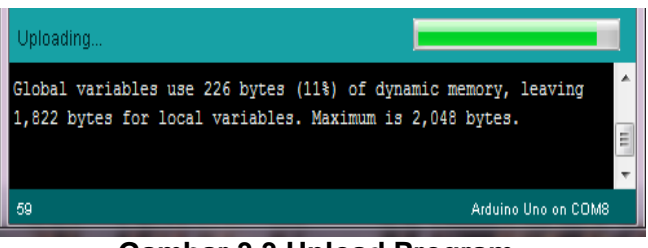

**Gambar 3.3 Upload Program**

Gambar 3.3 merupakan proses uploading program ke *microcontroller* arduino.

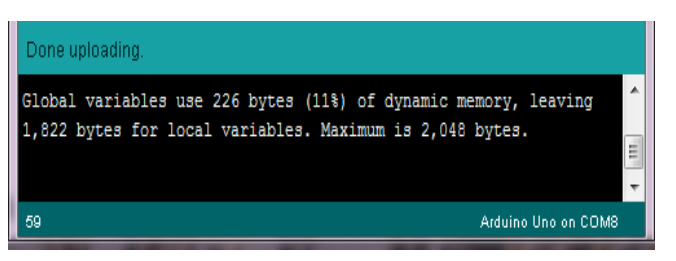

**Gambar 3.4 Program Berhasil di Upload**

Gambar 3.4 menunjukkan bahwa proses *Upload* selesai.